参加団体各位

公益財団法人日本武道館 振興部振興課

# **令和6年度全日本少年少女武道(なぎなた)錬成大会 インターネット参加申込受付のご案内**

拝啓 時下ますますご清栄のこととお慶び申し上げます。

 当財団の武道振興事業につきましては、平素より多大のご支援・ご協力を賜り衷心より感謝申し上 げます。

 さて、標記大会において、下記のとおりインターネットでの参加申込が行えますのでご案内いたし ます。

敬 具

### 記

- 1.参加申込受付 URL https://www.nipponbudokan-rensei.info/naginata (日本武道館のホームページから上記 URL にアクセスできます)
- 2. 申込締切期限 令和6年6月5日 (水)
- 3. 登録内容編集期限 令和6年6月12日 (水) 編集期限を過ぎても登録内容の閲覧は可能です。
- 4. その他 (1) インターネットでの新規団体登録はできません。登録ご希望の団体 は日本武道館振興課までお問い合わせください。
	- ⑵ インターネットでの参加の取消はできません。参加をとりやめる場 合は日本武道館振興課までお問い合わせください。

以 上

【連絡先】

〒 102-8321 東京都千代田区北の丸公園 2-3 公益財団法人日本武道館 振興部振興課

(土・日・祝日を除く午前 10 時~正午・

午後 1 時~午後 5 時)

TEL:03-3216-5134・FAX:03-3216-5117

# **令和6年度全日本少年少女武道(なぎなた)錬成大会 登録マニュアル**

# **申込サイトについて**

- \*何も操作しない時間が 20 分以上続くと時間切れになり、 編集途中の内容は失われます。その場合、再度ログイン してください。
- \*申込サイトを終了する場合はページの上部にあるログア ウトをクリックして終了してください。

## **ログインページ**(図 1)

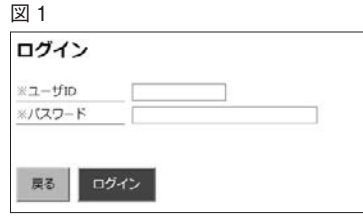

#### **ユーザ ID**

 ユーザ ID は開催案内でご案内いたしました ID をお使 いください。

#### **パスワード**

#### 今大会の申込で初めてログインする方

 ログインする前に専用のパスワードをご用意ください。 パスワードは 36 文字以内でアルファベット、アラビア 数字、ハイフン(ダッシュ)が使えます。大文字と小文字 の区別はしません。

- \*「rensei」など、誰でも推測できるようなものは避けて ください。
- \*パスワードは後で変更可能です。初回ログインは開催案 内でご案内いたしました仮パスワードをお使いくださ い。仮パスワードでログインすると**専用パスワードの設 定ページ**へ進むので、ご用意された専用のパスワードを 設定してください(図2)。
- \*専用パスワードに仮パスワードと同じものを再び設定す ることはできません。

図 2

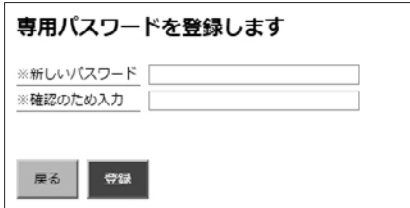

**一度ログインした方** 前回設定したパスワードでログインしてください。

**トップページ**

 ログインするとトップページが表示されます。 各登録ページへのボタンと入力状況、団体情報編集ペー ジへのボタンが表示されます。(図 3)。 ○監督の登録と編集 \*必須 ○選手の登録と編集 \*必須 ○演技競技の登録と編集 (2 人以上の選手が登録されていないと表示されません) ○振込元金融機関 \*必須 ○保護者等人数 \*必須 ○2・3 階席の座席希望 ○団体登録情報の編集 ○パスワードの変更

必須項目が未入力の場合、申込が成立しませんのでご注 意ください。

 全ての項目を一度に入力する必要はありません。期限内 であれば何度でもログインできますので締切までに全項目 を入力するようにしてください。

 項目ボタンをクリックすると**各項目専用の入力フォーム** へ進みます。

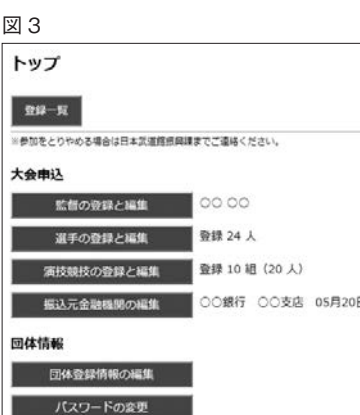

#### **登録一覧**

 上部の登録一覧ボタンをクリックすると全体の登録内容 が確認できます。

 このページは登録内容編集期限が過ぎた後でも大会当日 まで閲覧することができます。

### **各ページの登録・更新について**

 入力は各フォームの説明に従ってください。「\*」の付 いているフォームは必須です。空欄にできません。

エラーメッセージ

 入力された内容が不適切な場合はエラーメッセージが表 示されます。それを参考に修正してください。

#### 入力内容の登録・更新

入力(編集)が終わったら必ず登録(更新)をクリック してください。クリックしないと編集した内容はデータ ベースに登録されません。データベースに登録されると各 項目ごとの確認ページへ進みます。内容が正しく反映され ているか確認してください。

 間違いがある場合は再編集をクリックし、入力フォーム に戻ります。

### **監督の登録と編集**

**トップページ**の「監督の登録と編集」をクリックすると、 監督の登録もしくは編集フォームが開きます。

 入力、編集したら「登録」もしくは「更新」をクリック してください(図 4)。

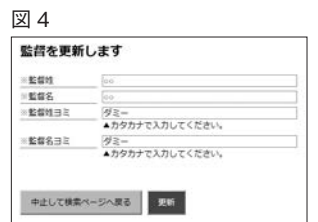

# **選手の登録・更新について**

### **\*演技競技と試合競技は、重複出場可。**

**トップページ**の「選手の登録と編集」をクリックすると 登録選手の一覧が表示されます。初回は「選手は登録され ていません」の文字が表示されます。

 試合競技に参加する選手は出場する部に表示されます。 演技競技のみに参加する場合は「演技競技のみ参加」に、 試合競技・演技競技にも参加しない選手は「基本錬成(基 本練習)」に表示されます(図5)。

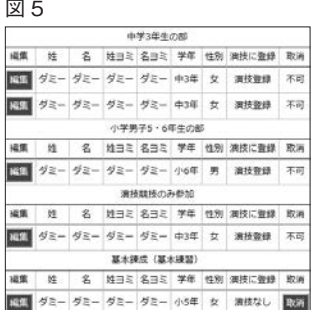

#### **選手名の作字(パソコンで入力できない文字)について**

 選手名にパソコンで入力できない文字が含まれている場合、 似た文字(ない場合は■)を括弧で囲んで入力してください。

 選手の入力フォームには「作字の説明」欄があります。 そこに「徧の文字・・第の文字」な どのように作字の説明を入れてください。

#### **選手の新規登録**

 新しく選手を登録する場合は上部の新規登録をクリック します (図6)。

図 6

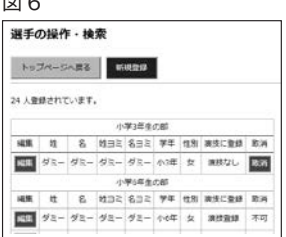

登録フォームに移動する(図7)ので必要事項を入力し、 登録をクリックします。

 確認ページが表示されるので間違いがなければ完了をク リックします。

登録された選手は一覧に追加表示されます。

#### **登録選手の更新**

 登録した選手の情報を変更する場合は一覧で該当選手の 「編集」をクリックします。

編集フォームに移動する(図8)ので変更箇所を再入力 し、更新をクリックします。

 確認ページが表示されるので間違いがなければ完了をク リックします。

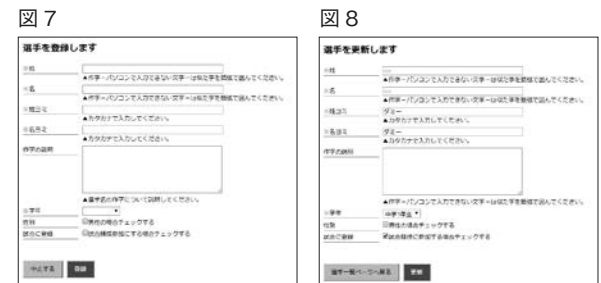

#### **登録選手の出場取消**

図

 登録選手の一覧で該当選手の取消をクリックします。 ※演技競技に登録されている選手は取消ができません。「**演技競技 の登録と編集**」ページで演技競技の登録を取り消してから、出場 取消を行ってください(図9)。

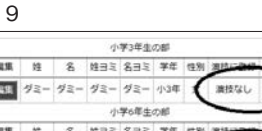

■ ダミー ダミー ダミー ダミー 小6年

※選手が 1 人の場合選手の取消はできません。参加をとりやめる 場合は日本武道館振興課までお問い合わせください。

 確認ページに移動しますので、該当選手か確認してくだ さい。間違いがなければ削除をクリックします。さらに確 認のダイアログボックスが表示されますので OK ボタン をクリックします。

#### **選手の重複について**

「同姓同名同学年」選手の重複登録はできません。

### **演技競技の登録**

 選手が 2 人以上登録されると演技競技の登録ができるよ うになります。

#### **演技競技の登録**

 未登録欄に登録されている選手が表示されます。未登録 欄の選手をクリックすると演技競技欄のしかけに登録ボタ ンが表示されます(図 10)。

図 10

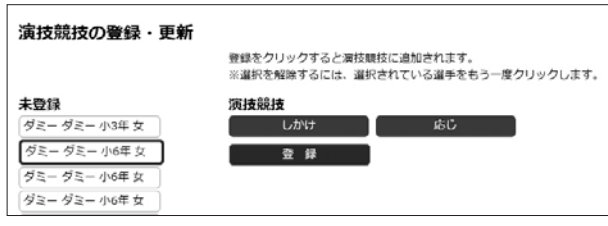

登録ボタンをクリックすると選択された選手が演技競技 欄に追加されます(図 11)。

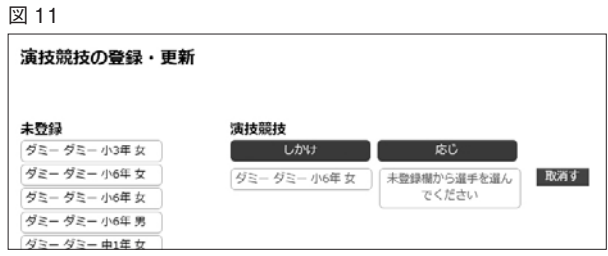

 続いて、応じの選手を未登録欄から選択し(図 12)、登 録します (図 13)。

これを繰り返して演技競技の組み合わせを登録します。

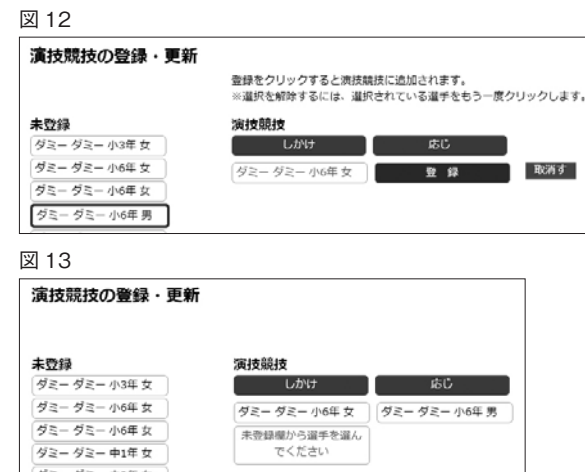

#### **演技競技の編集**

 演技競技に登録された選手は他の選手と位置を交換する ことができます。登録された選手をクリックすると他の選 手が薄い緑色に変わります(図14)。

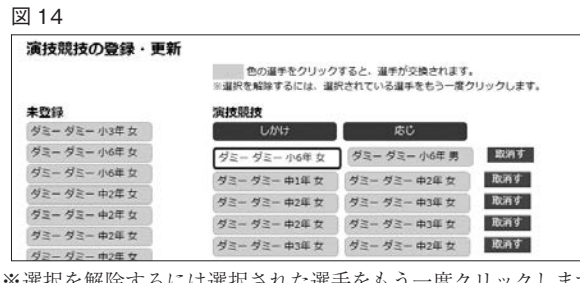

※選択を解除するには選択された選手をもう一度クリックします。 他の選手をクリックすると位置が交換されます。

#### **保存**

 演技競技の登録・編集が完了したら「保存」をクリック します。保存をクリックしないとデータベースに結果が反 映されませんので注意してください。

確認ページでは出場する部に選手が表示されます(図15)。

#### 図 15

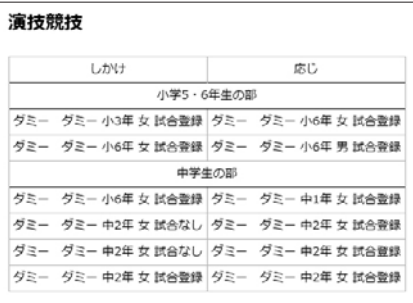

### **振込元銀行ページ**

 $-1$ 

 振込を行う金融機関と振込日を入力してください(図 16)。 \*日本武道館で入金が確認されると**トップページ**の振込元 金融機関に表示されます。併せてご確認ください。

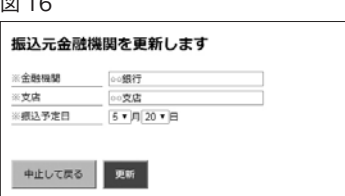

# **保護者等人数ページ**(図 17)

 大会当日、入館する保護者等の人数を必ず記入してくだ さい。保護者等の人数は、出場選手 1 名につき 2 名までと します(例:出場選手 8 名の場合、保護者等は 16 名以内 の人数とし、この人数に監督・コーチは含みません)。

コメントの最後に上限人数(選手数× 2)が表示されま す。

# **2・3 階席の座席希望ページ**(図 17)

主催者が座席を指定するにあたり、はじめから2・3階 席を希望する場合には、√をお願いします。 图 17

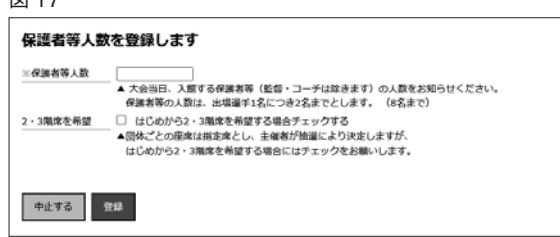

### **団体情報ページ**(図 18)

団体登録内容の更新を行えます。

\*団体の都道府県は変更できません。

- \*所属する都道府県に変更後と同じ名称の団体が登録され
	- ている場合、変更はできません。

#### 図 18

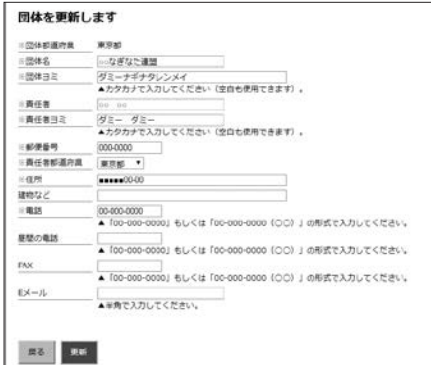

# $\mathcal{N}$ スワードの変更ページ (図 19)

- \*新しいパスワードにお送りした仮パスワードを設定する ことはできません。
- \*新しいパスワードと現在のパスワードが同じ場合はエ ラーとなります。

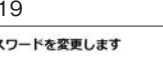

図

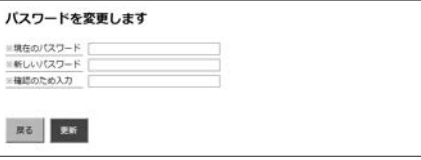